# gezondeboel

### Beeldbellen in Gezondeboel

*Handleiding voor cliënten*

## Inhoudsopgave

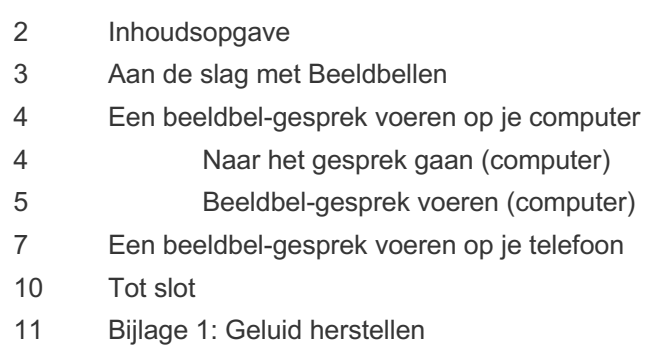

### Aan de slag met beeldbellen

Via Gezondeboel is het mogelijk om te beeldbellen. Op deze manier kun jij op afstand gesprekken voeren met jouw behandelaar, coach of andere professional. Het beeldbellen is geheel beveiligd. In deze handleiding wordt uitgelegd hoe jij aan de slag kunt gaan met beeldbellen.

Heb je vragen? Neem dan contact met ons op via **info@gezondeboel.nl** of **020-8545108**. We denken graag met je mee! Heel veel succes en plezier!

### Een beeldbel-gesprek voeren op je computer

### Naar het gesprek

Je ontvangt dan een uitnodiging via je e-mail om deel te nemen aan het beeldbel-gesprek. Via de oranje knop kan je het beeldbel-gesprek direct openen. Je hoeft je niet te registreren en hoeft niks te downloaden.

Hallol

Eva van Beek heeft je uitgenodigd voor een beeldbelgesprek. Door op de link te klikken, kom je direct met hem of haar in contact.

Het beeldbellen van Therapieland werkt het beste in Chrome, Edge of Opera, dus we raden je aan om de link in één van die browsers te openen.

Ga naar gesprek

Het kan ook zijn dat je behandelaar je uitnodigt door je een linkje te sturen waar je op kan klikken. Bijvoorbeeld via Berichten in Gezondeboel.

*Let op: Het beeldbellen werkt het beste in de internetbrowsers Google Chrome, Opera en de nieuwste versie van Edge.*

### Beeldbel-gesprek voeren op je computer

Het beeldbel-gesprek opent in een pop-up-scherm. Het is noodzakelijk dat je **toestemming** geeft om je camera en microfoon te gebruiken ten behoeve van het beeldbellen.

#### *Indien je geen beeld en/of geluid hebt: controleer of de webcam en de microfoon aan staan.*

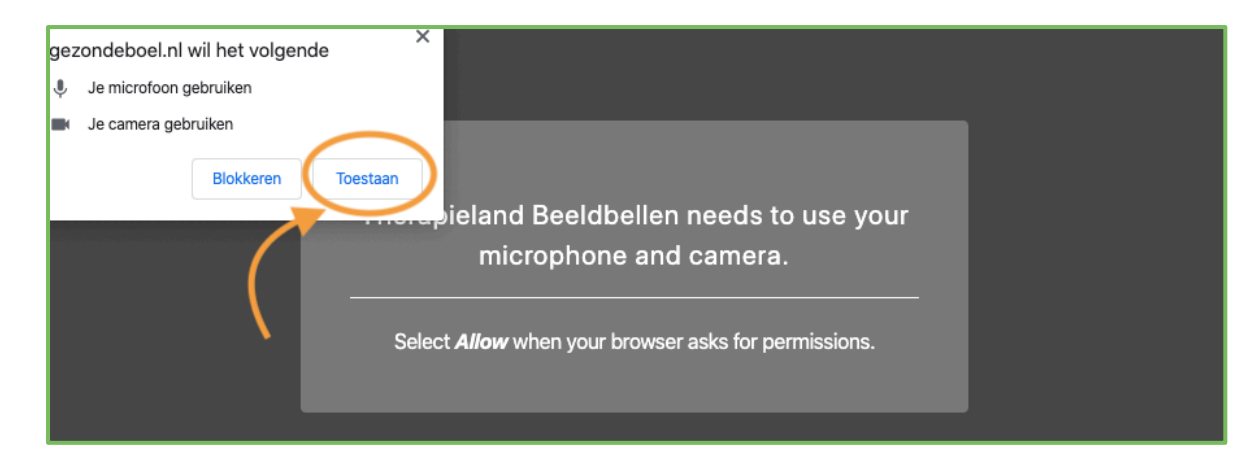

Onder in het scherm zie je verschillende opties.

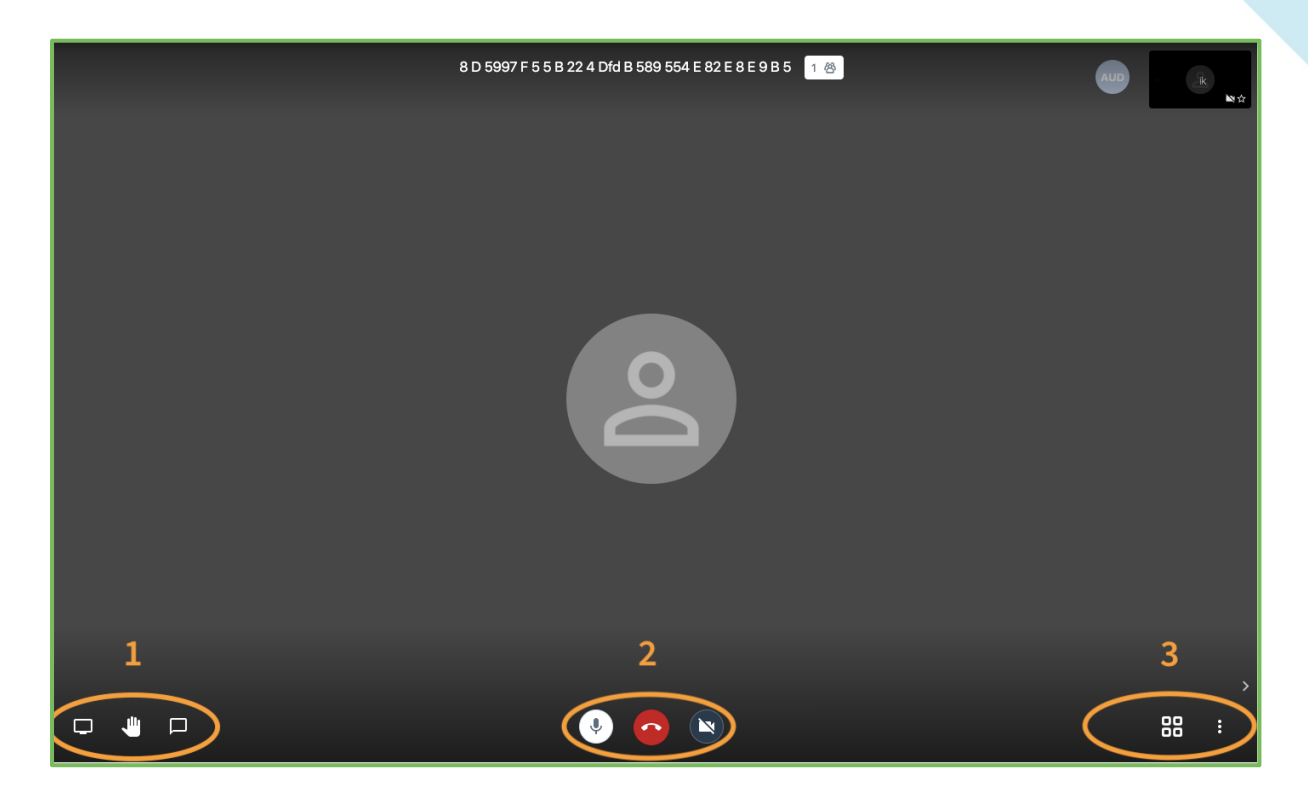

Linksonder (1):

1. **Scherm delen**: je coach kan dan meekijken op jouw computerscherm, bijvoorbeeld in een programma;

2. Een **hand opsteken**: je kunt om de aandacht vragen. Dit is handig in gesprekken met meerdere deelnemers;

3. **Chatten**: nadat je een nickname hebt ingesteld kun je berichten uitwisselen.

#### *Midden onder (2):*

- 1. **Microfoon**: uit- of inschakelen;
- 2. **Rode hoorn**: het beeldbel-gesprek beëindigen;
- 3. **Camera**: uit- of inschakelen.

#### *Rechtsonder (3):*

- 1. De **vier kleine vierkantjes**: indien je met meerdere personen een beeldbel-gesprek voert, kun je hiermee alle schermen naast elkaar zetten. Zo zie je elke deelnemer.
- 2. De **drie puntjes onder elkaar**: diverse opties voor de weergave van het gesprek. Wijzig o.a. bij 'settings' je gebruikersnaam.

### Een beeldbel-gesprek voeren op je telefoon

Het beeldbellen van Therapieland werkt ook op de mobiele telefoon en tablet. Hiervoor hebben wij de Blikbel App gemaakt die je kunt downloaden via de Google Play Store of de App Store van Apple. Deze app zorgt ervoor dat de gesprekken via Therapieland ook te voeren zijn op mobiele apparaten.

#### **Hoe werkt het?**

Je ontvangt een uitnodiging via je e-mail om deel te nemen aan het beeldbel-gesprek. Je opent de mail op je telefoon en via de oranje knop kan je het beeldbel-gesprek openen.

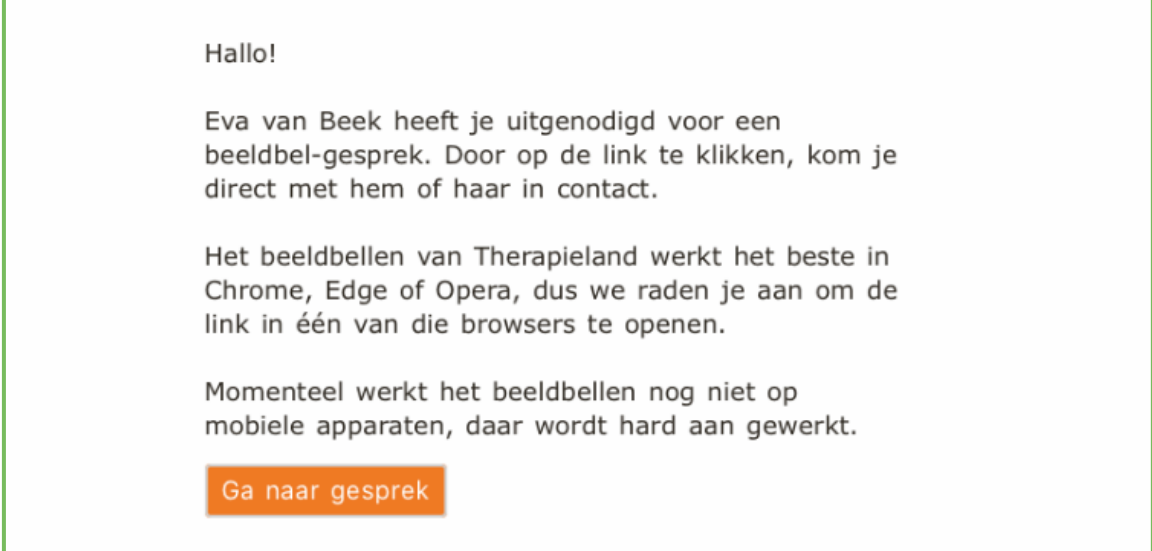

Het kan ook zijn dat je behandelaar je uitnodigt door je een linkje te sturen waar je op kan klikken.

Het beeldbellen op je telefoon gaat met behulp van de **Blikbel App**. Daarom word je als je op de link geklikt hebt doorgeleid naar een pagina waarop je kunt kiezen om de **Blikbel App** te downloaden (1) of te openen (2).

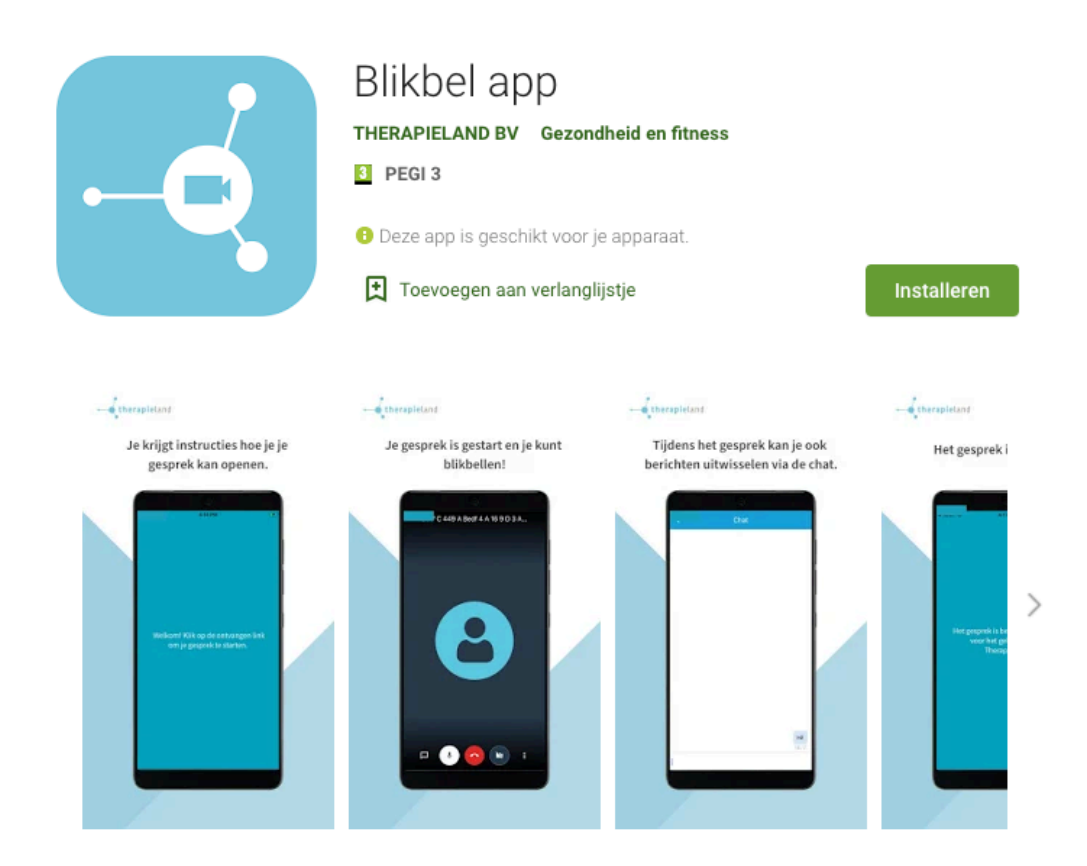

- 1 Klik op '**Download the app**' in de Google Play Store of Apple Store als je de app nog niet op je telefoon hebt staan en wil downloaden. Download de app en klik daarna in de uitnodigingsmail op de oranje knop '**Ga naar gesprek**'. Lees nu verder bij punt 2.
- 2 Klik op '**Open de app'** als je de app hebt gedownload. Je gaat nu naar het beveiligde beeldbel-gesprek.

Geef toestemming om je camera en microfoon te gebruiken.

Je zit nu in het beeldbel-gesprek en kunt met elkaar communiceren als de ander ook in het gesprek zit.

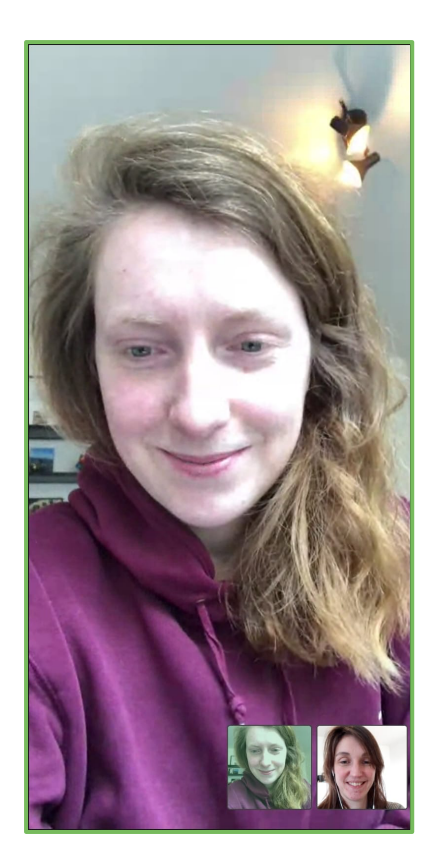

Na afloop van het gesprek kun je de app afsluiten via de rode hoorn.

Als je opnieuw met je behandelaar wilt bellen, vraag dan aan je behandelaar om een nieuwe link naar je op te sturen.

### Tot slot

Heb je vragen over het beeldbellen? Je kan op **https://gezondeboel.nl/beeldbellen/** terecht voor een overzicht met veelgestelde vragen.

Staat jouw vraag hier niet bij, of heb je feedback? Neem dan contact op met jouw contactpersoon bij Gezondeboel of bel met onze helpdesk via **info@gezondeboel.nl** of **020-8545108**.

### Bijlage 1: Geluid herstellen

In sommige gevallen kan het zijn dat je een beeldbel-gesprek start, maar dat jij en/of je gesprekspartner geen geluid horen. Meestal heeft dit te maken met de instellingen van het beeldbellen op je computer. Hieronder vind je terug welke stappen je kunt ondernemen om dit te herstellen.

### **1. De standaard checks**

Staat het geluid van je computer/laptop aan? Is je computer niet verbonden met een externe geluidsbron, zoals een koptelefoon?

Indien dit het probleem niet verhelpt, kan je doorgaan naar stap 2.

### **2. De instellingen van het beeldbel-gesprek**

Als je geluid aanstaat, maar je hoort nog steeds niets, is het mogelijk dat de instellingen van het beeldbellen niet goed staan ingesteld. Bijvoorbeeld wanneer je computer verbonden is met een externe geluidsbron, maar het geluid hiervan niet aanstaat of niet goed werkt.

Om te controleren of de instellingen van het beeldbel-gesprek goed staan, klik je in het gesprek op de drie puntjes die rechts onderin het scherm staan. Dit opent een menu, waarin je "settings" ziet staan. Klik op settings om bij de geluidsinstellingen te komen.

*1. Klik op het menu rechtsonder (drie stippen).*

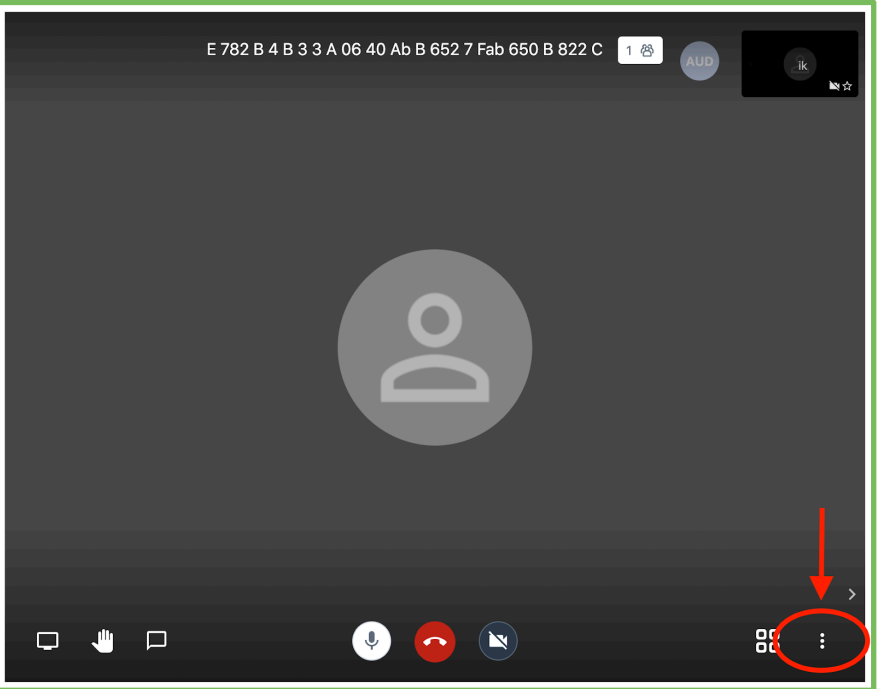

#### 2. Ga naar de **Settings**.

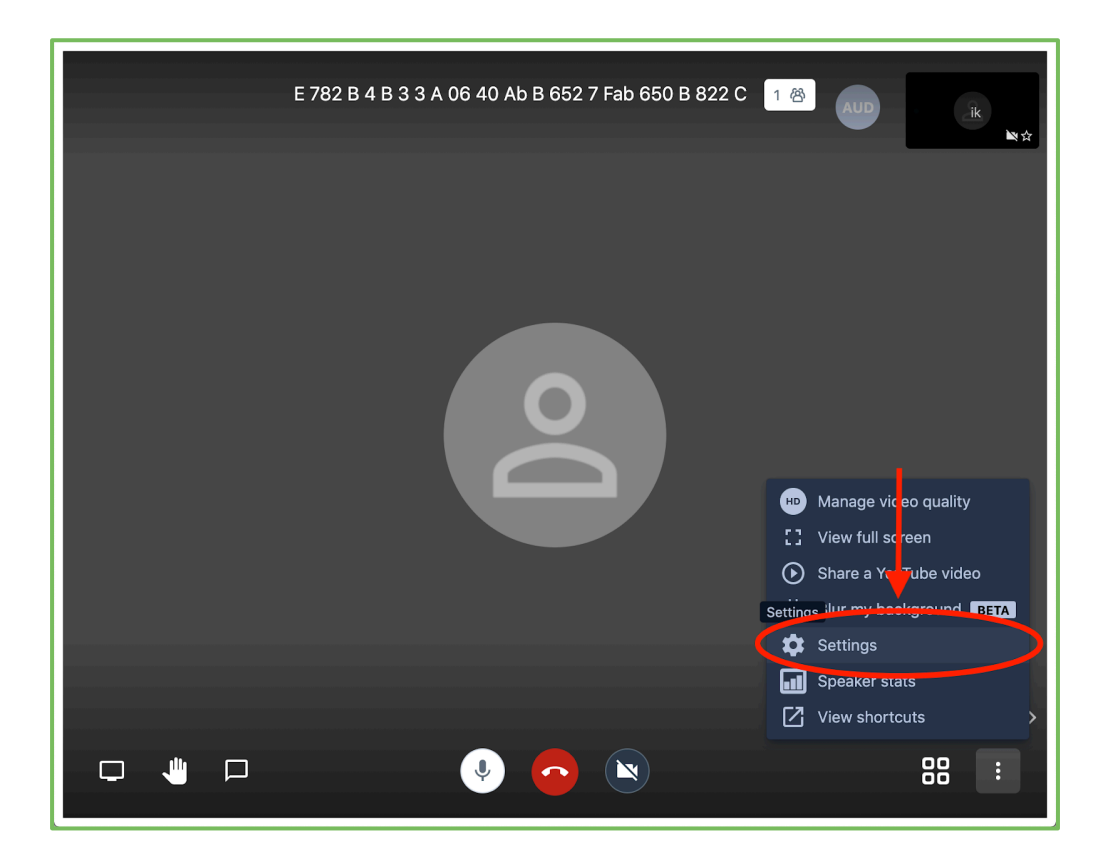

#### 3. Indien de **ander jou niet hoort**: controleer je **microfoon**.

Bij **punt 1** kan je kijken welke microfoon wordt gebruikt door het beeldbellen.

Bij **punt 2** kan je zien of er geluid wordt gedetecteerd. Als het blauwe balkje beweegt, werkt dit naar behoren.

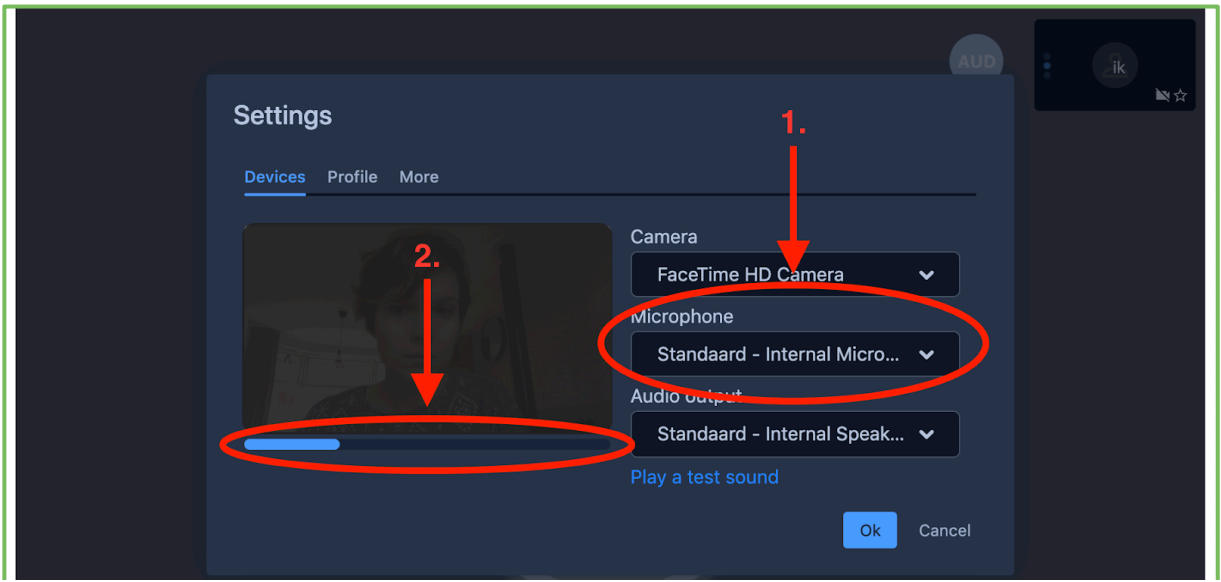

4. Als *jij de ander* niet kan verstaan: controleer je **audio output**. Op onderstaande afbeelding kan je zien welk apparaat wordt gebruikt om de audio af te spelen. Soms kan deze op een ander apparaat ingesteld staan, bijvoorbeeld via bluetooth met een koptelefoon of een andere luidspreker. Zet hem op het juiste apparaat en test het geluid door te klikken op '**Play a test sound**'. Hoor je nu een pieptoon? Je geluid is dan goed ingesteld.

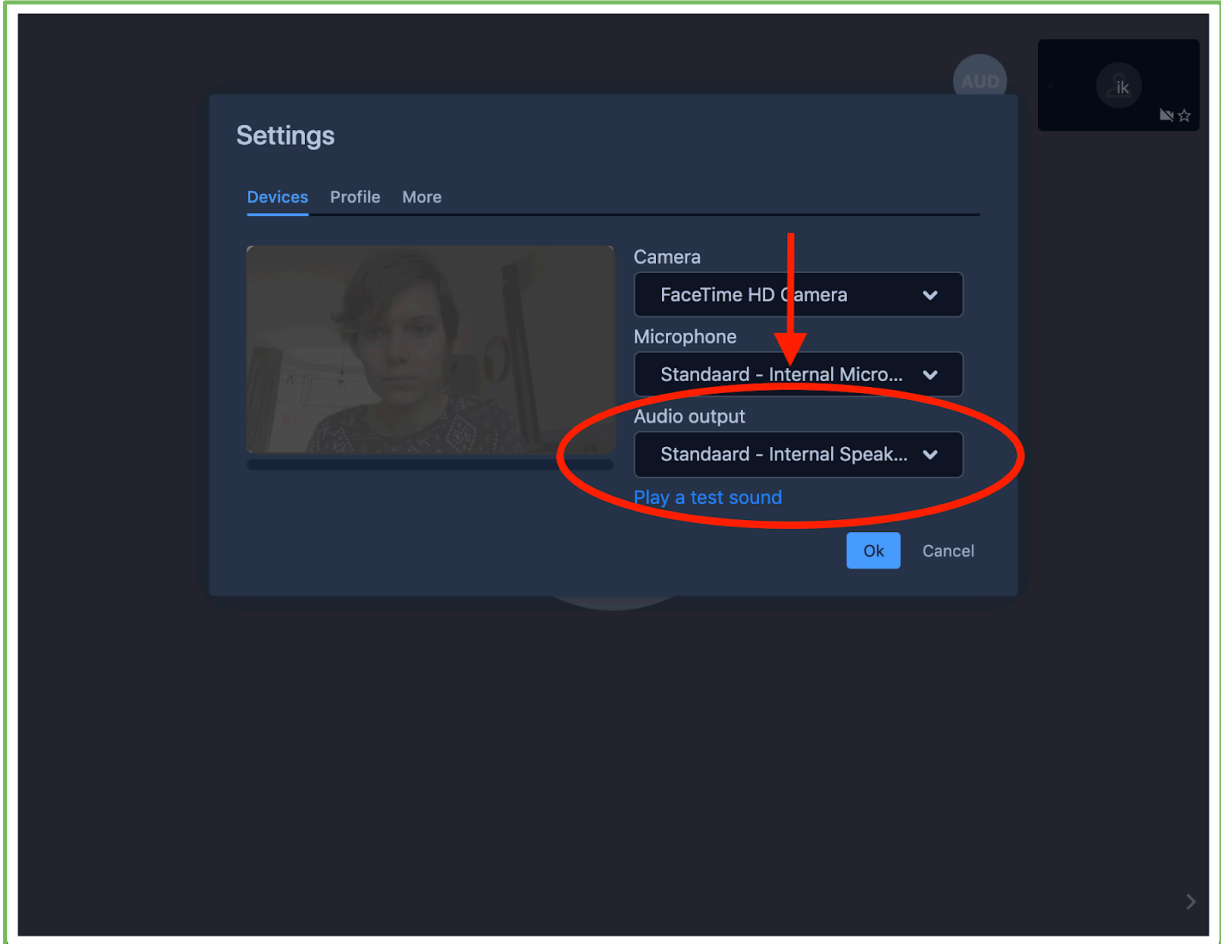

### **3. De instellingen van je computer**

Geluidsinstellingen herstellen op **Windows**

- Voor problemen met het horen van geluid op Windows 10: klik hier
- Voor problemen met je microfoon op Windows 10: klik hier

### **Geluidsinstellingen herstellen op Mac**

- Voor problemen met het horen van geluid op Mac: klik hier
- Voor problemen met je microfoon op Mac:
	- Klik op het Apple-icoon linksboven in je scherm.
	- In het menu, selecteer "Systeemvoorkeuren".
	- In het menu scherm, Selecteer "Geluid".
	- In het geluidspaneel, selecteer "Invoer".

- Controleer of het juiste apparaat is geselecteerd (meestal zal dit "interne microfoon" zijn, tenzij de status in de status en de status en de status en de status en de status en de status en de

gebruik maakt van een koptelefoon of ander extern apparaat).

- Controleer of het invoervolume goed ingesteld staat (links is zachter, rechts is harder).

- Praat hardop en kijk of u het balkje bij "Invoerniveau ziet bewegen.

### **Geluidsinstellingen herstellen op iPhone**

- Voor problemen met je microfoon op iPhone: klik hier

### **Geluidsinstellingen herstellen op iPad**

- Voor problemen met je microfoon op iPad: klik hier

www.gezondeboel.nl Nieuwendammerdijk 528 | 1023 BX Amsterdam T 020 854 51 08 | info@gezondeboel.nl